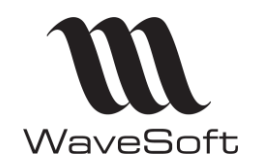

# INSTALLATION DE MICROSOFT SQL EXPRESS 2012 01/08/2016

Si vous installez un Microsoft SQL Server 2012 Standard, reportez-vous à la notice d'installation papier ou électronique « INSTALL SQL STD 2012.pdf ».

## INSTALLATION DE SQL EXPRESS 2012 livré sur ce DVD :

SQL Express 2012 livré, aussi bien pour les versions NFR que pour les versions clientes, est l'installeur Microsoft pour SQL Express 2012 Windows on Windows (WoW) pour qu'il puisse s'installer sur des machines 32 bits & 64 bits.

Son installeur est pré-paramétré pour que son installation se déroule sans avoir à paramétrer quoi que ce soit, et que le paramétrage convienne pour WaveSoft.

Nous vous conseillons, avant installation, d'effectuer sur votre poste une MAJ complète de votre système d'exploitation en vous connectant sur Windows Update et d'installer toutes les MAJ disponibles y compris les facultatives, et de répéter l'opération autant de fois que nécessaire.

Pour toutes informations complémentaires, reportez-vous aux documentations Microsoft sur le sujet. Suggestion de lien : http://msdn.microsoft.com/frfr/library/ms143219(v=SQL.110).aspx

## Sur un Serveur Contrôleur de Domaine :

Microsoft déconseille d'installer SQL 2012 sur un Serveur Contrôleur de Domaine. Cependant, si vous souhaitez tout de même l'installer, nous vous informons que le SQL Express 2012 livré n'est pas pré-paramétré en conséquence et ne pourra donc pas s'installer.

- Dans "Microsoft SQL 2012 Setup - System Configuration Check Report" Microsoft vous averti que :

"L'installation de SQL Server 2012 sur un Contrôleur de Domaine n'est pas recommandé". Avertissement valable pour toutes les Editions de SQL Server 2012, Express & Standard. C'est une information à prendre en considération.

Ici, le nom du compte de service ne peut pas être "AUTORITE NT\Système", mais l'administrateur du domaine, ce qui n'est pas automatisable lors de la phase d'installation.

Il convient alors d'installer un SQL Express 2012 téléchargé sur le Net, pour le paramétrer correctement. Suivre alors le guide « INSTALL SQL STD 2012.pdf » pour la phase d'installation.

Remarque : Les clients qui possèdent un poste Serveur dédié dans leur réseau local, ont besoin de gérer du volume et de la performance.

Nous préconisons alors d'installer un SQL Server 2012 en Edition Standard, qui est, si on le compare avec l'Edition Express :

- Plus performant, A partir d'une certaine taille, (Estimation : à partir de 2-3 Go) et/ou d'un certain nombre de connexion simultanée (Estimation : au-delà de 3), on peut remarquer des lenteurs aux traitements.

- Non limité à 10 Go en taille de base de données mais à 524 Po !

- Permet d'automatiser les sauvegardes et les plans de maintenances.

# DEPLOIEMENT RESEAU

- Installez WaveSoft et Microsoft SQL Server sur la machine Serveur.
- Faites vos tests de connections grâce au dossier exemple SPORTPLUS livré. Testez d'abord la connexion sur le Serveur en local, puis une fois ce test concluant,
- Passez sur les postes clients en installant les applications WaveSoft.

Le seul élément SQL qui doit s'exécuter en service sur les postes clients est, pour SQL 2008 & 2008R2 Native Client 2008 et pour SQL 2012& 2014, Native Client 2012. Cet élément doit s'installer automatiquement sur les machines clients à l'installation d'une application WaveSoft.

Si ce n'était pas le cas, installez l'élément souhaité à partir du répertoire PGI (« sqlncli ????.msi ») ou à partir du DVD ou de l'Espace Revendeur sur notre site Web.

Sur les machines clients 64bits, installez manuellement le driver PDF en 64bits. Voir DVD et/ou Espace Revendeur sur notre site Web.

## SQL Server fonctionne en IP Fixe !

Pensez à paramétrer correctement les pare-feu installés.

Microsoft SQL Server passe outre tous les droits paramétrés sur le réseau, ce qui permet à n'importe quel poste client du réseau de se connecter au moteur SQL, sans pour cela avoir besoin de partager un quelconque répertoire de la machine serveur.

Cependant, pour SQL Server 2012, les pare-feux Windows sur le Serveur peuvent bloquer l'accès des postes clients à l'instance SQL. Pour le vérifier, stoppez le ou les FireWall sur le poste Serveur et testez. Si dans ce cas vous arrivez à vous connecter du poste client, il faut :

Dans les exceptions du pare-feu sur le Serveur, ajoutez les exécutables suivants : Microsoft SQL Server\MSSQL11WAVESOFT\MSSQL\Binn\sqlservr.exe, Microsoft SQL Server\90\Shared\sqlbrowser.exe.